## **MOBIUS QUICK GUIDE - Updating Tax Withholding**

Employees can view and make changes to Federal and State Tax Withholding through the Pay area. PWC cannot provide advice to employees on what to enter for tax withholding, if you need guidance on what to claim consult a tax advisor.

From the **Me** section, select the **Pay App**

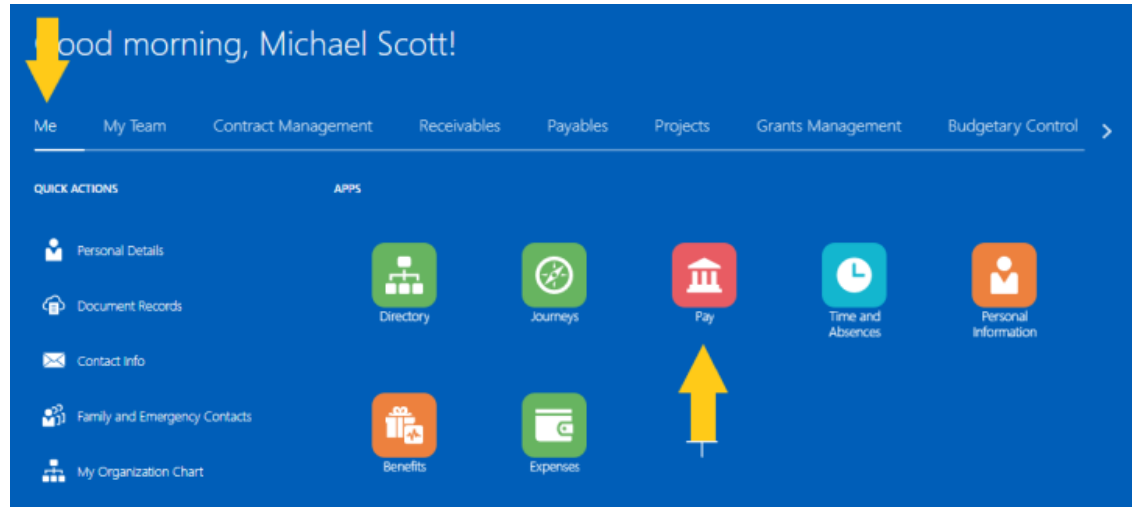

Once on the **Pay** screen, select **Tax Withholding.**

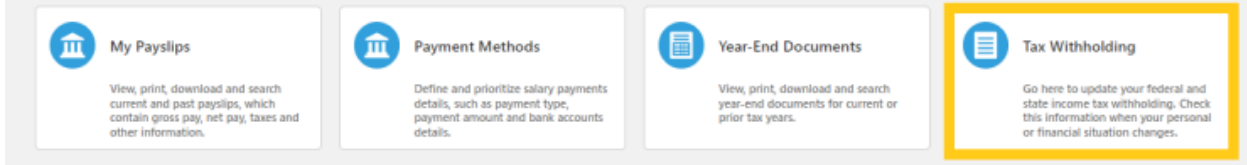

To make edits to Federal Tax Withholdings, click on the **pencil icon** to the right of the Federal section, likewise, to make edits to the Regional (State) Tax Withholdings click on the **pencil icon.** 

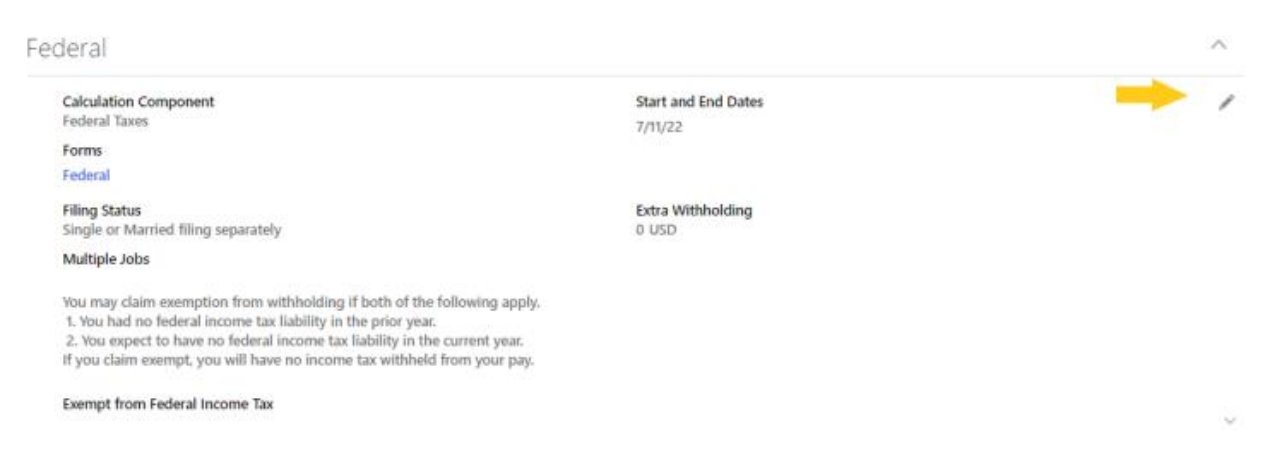

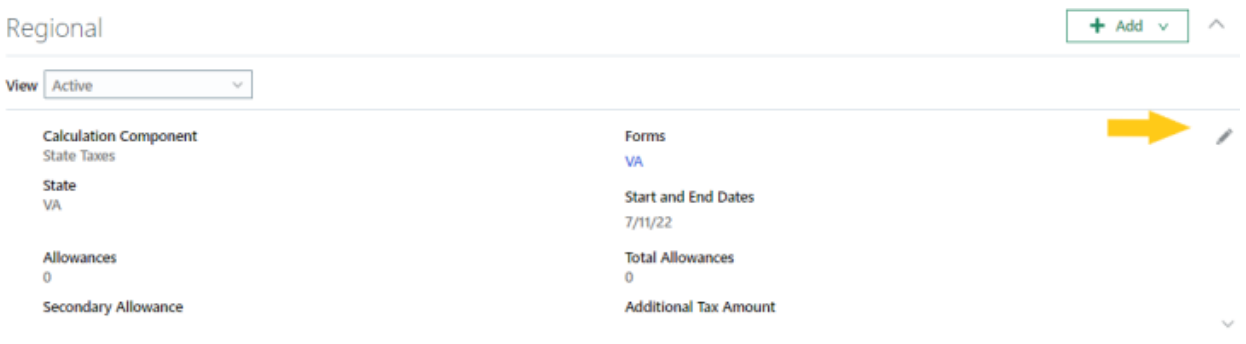

When editing the Federal form, there are several available options to complete, the required fields are marked with an asterisk. Once updates are complete, click "**Save and Close**" in the top right corner of the screen.

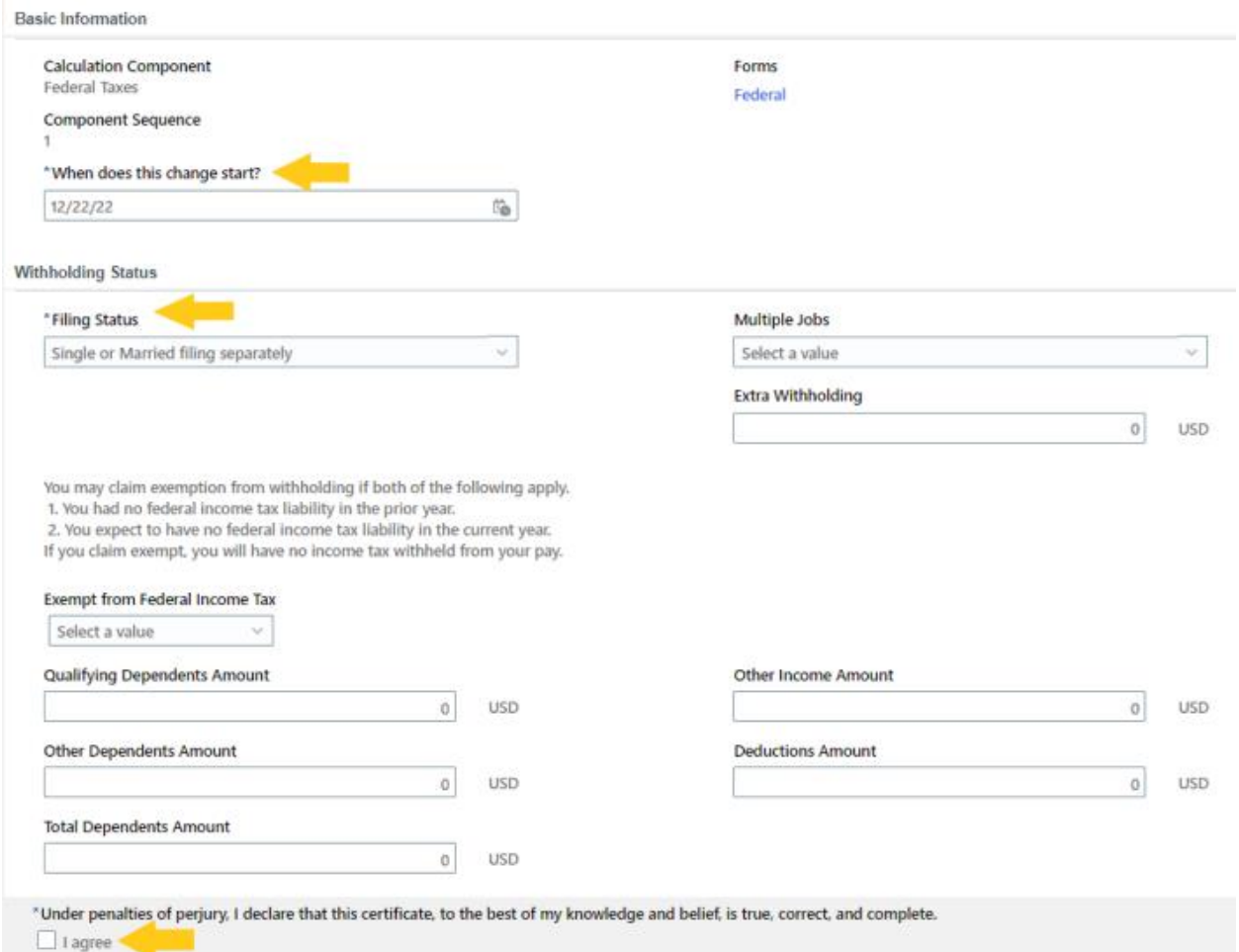

**When editing the Regional (State) form**, there are several available options to complete, the required fields are marked with an asterisk. Once updates are complete, click "**Save and Close**" in the top right corner of the screen.

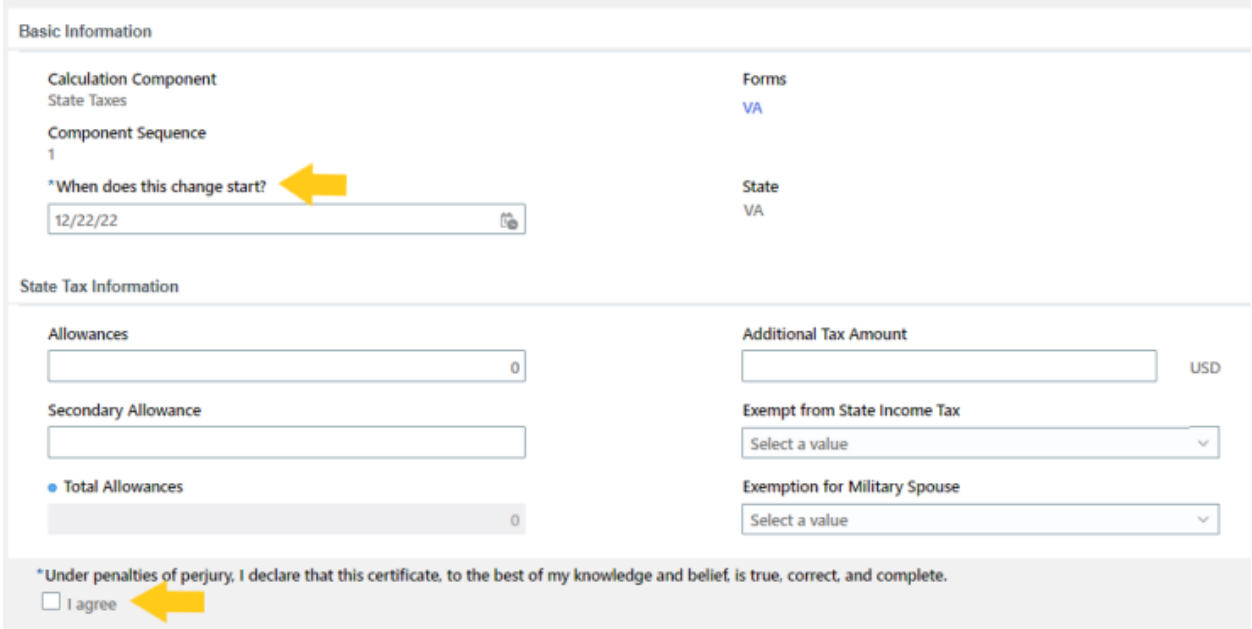

Mobius will withhold Regional (State) taxes for the 5 reciprocal states (Maryland, District of Columbia, West Virginia, Pennsylvania, and Kentucky). To have withholdings for one of these states withheld, mark the Virginia Regional (State) tax form as "Exempt from State Income Tax"

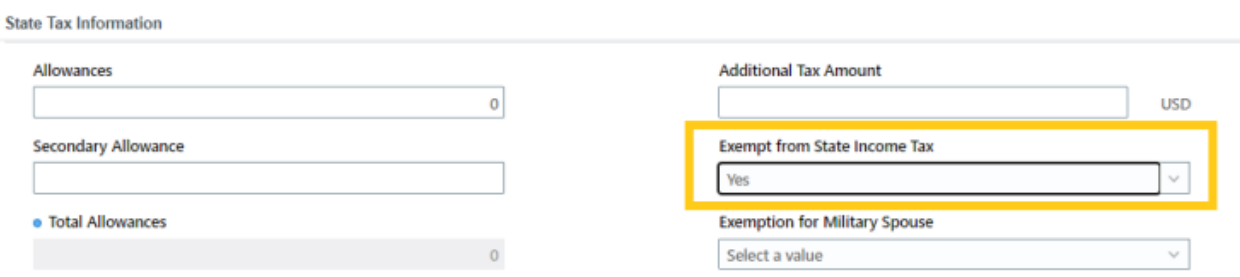

Once saved as exempt from VA State Income Tax, select the **+ Add** icon next to Regional.

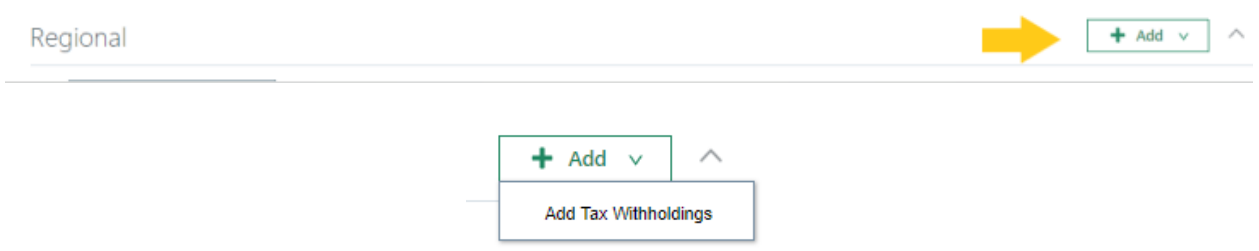

From "**Add Tax Withholdings**", enter the effective start date and State Taxes from the "What do you want to add?" drop down. Once selected, a box will appear for the State to be selected.

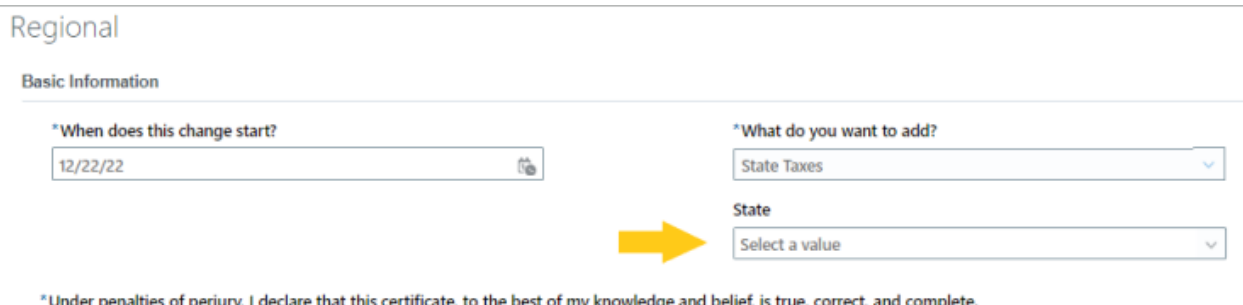

this certificate, to the best of my knowledge and belief, is true, correct, and complete. "Under penalties of perjury.<br>□ Tagree

## **ONLY SELECT ONE OF THE 5 RECIPROCITIES MD, DC, WV, PA, KY.**

In this example, DC has been selected. Complete the form as desired, then "**Save and Close**".

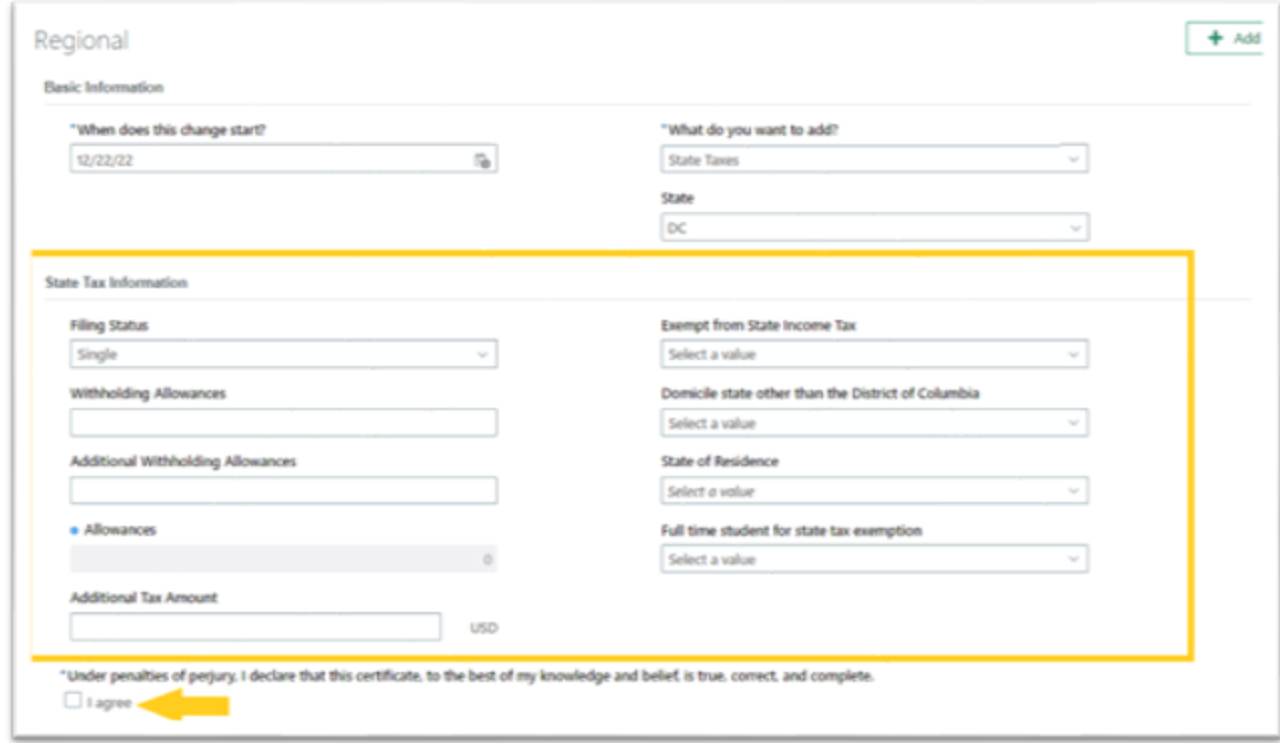